# **E-LEARNING**

Dr. Magu, M.| MMU| FoST | Chemistry Department COORDINATOR, E-LEARNING (CODEL)

**SEPT 2022**

### Accessing the E-Learning Portal

**Step 1**: Go to [www.mmu.ac.ke](http://www.mmu.ac.ke/)

**Step 2**: On the top menu, click on the "ELEARNING" menu item, on the top right corner as show below:

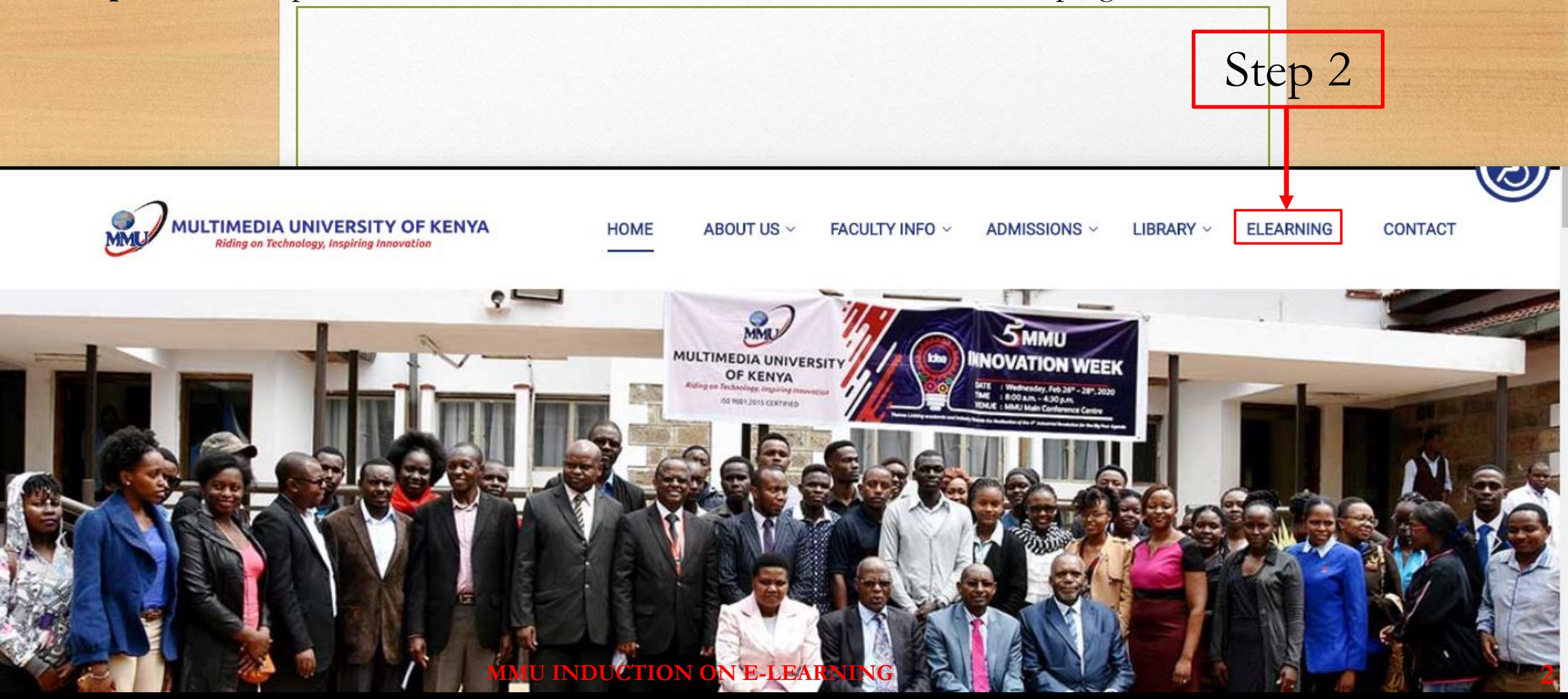

### Login into the E-Learning Portal (1)

**Step 1**: On the top right corner on the top bar, click on **(Log in) Step 2**: On the login form, enter your **username**, **password** and click on the **Log In** button (Illustration next page) Step 1

 $\equiv$ elearning

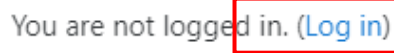

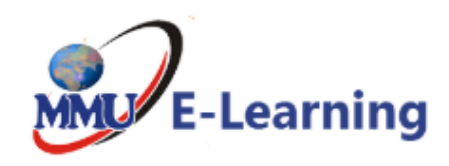

Course categories

Collapse all

- ▼FACULTY TRAINING/Miscellaneous (6)
	- ▶ Huawei Academy Online (1)
- ▼ Faculty of Business & Economics
	- ▷ Bachelor of Commerce (8)
	- **D** Bachelor of Business Information Technology (5)
		- **MMU INDUCTION ON E-LEARNING 3**

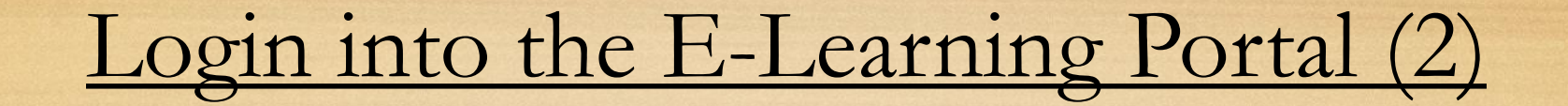

#### 10 Not secure | elearning.mmu.ac.ke/login/index.php

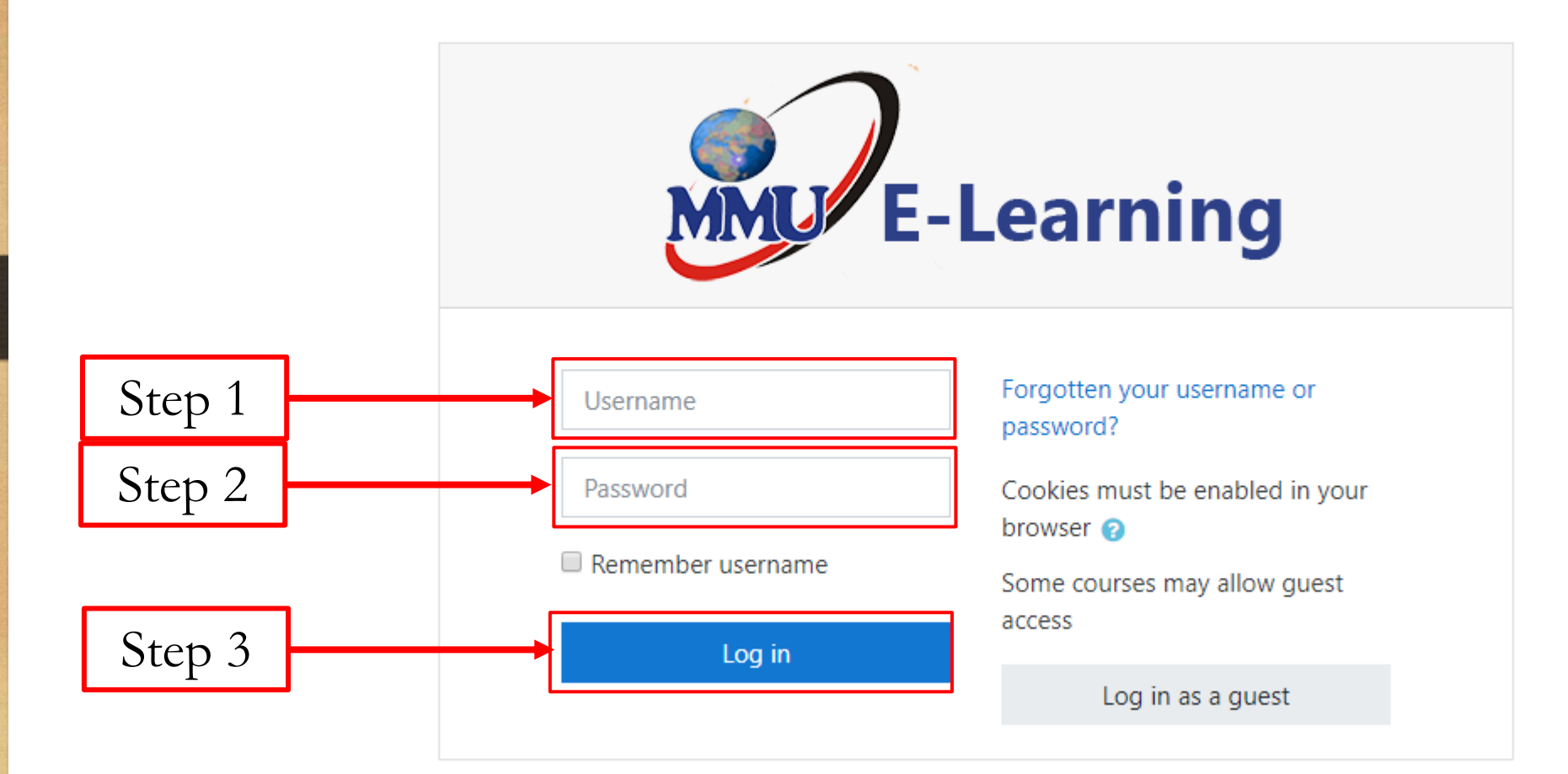

### Profile Settings: Accessing your Profile

**Step 1**: On the top right corner on the top bar, click on the **"down arrow"** beside the profile icon **Step 2**: On the dropdown list that appears, click on the **"Profile"** menu item

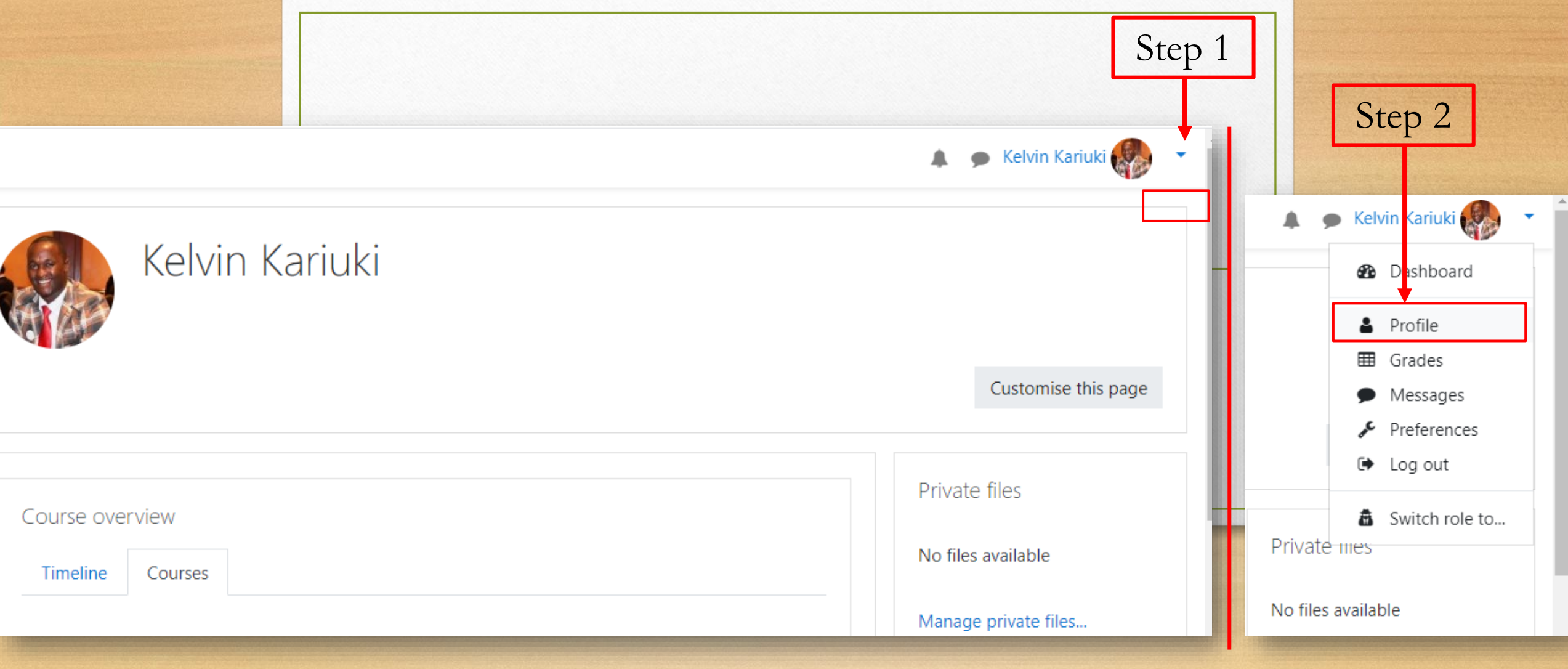

### Profile Settings: Edit Profile Page

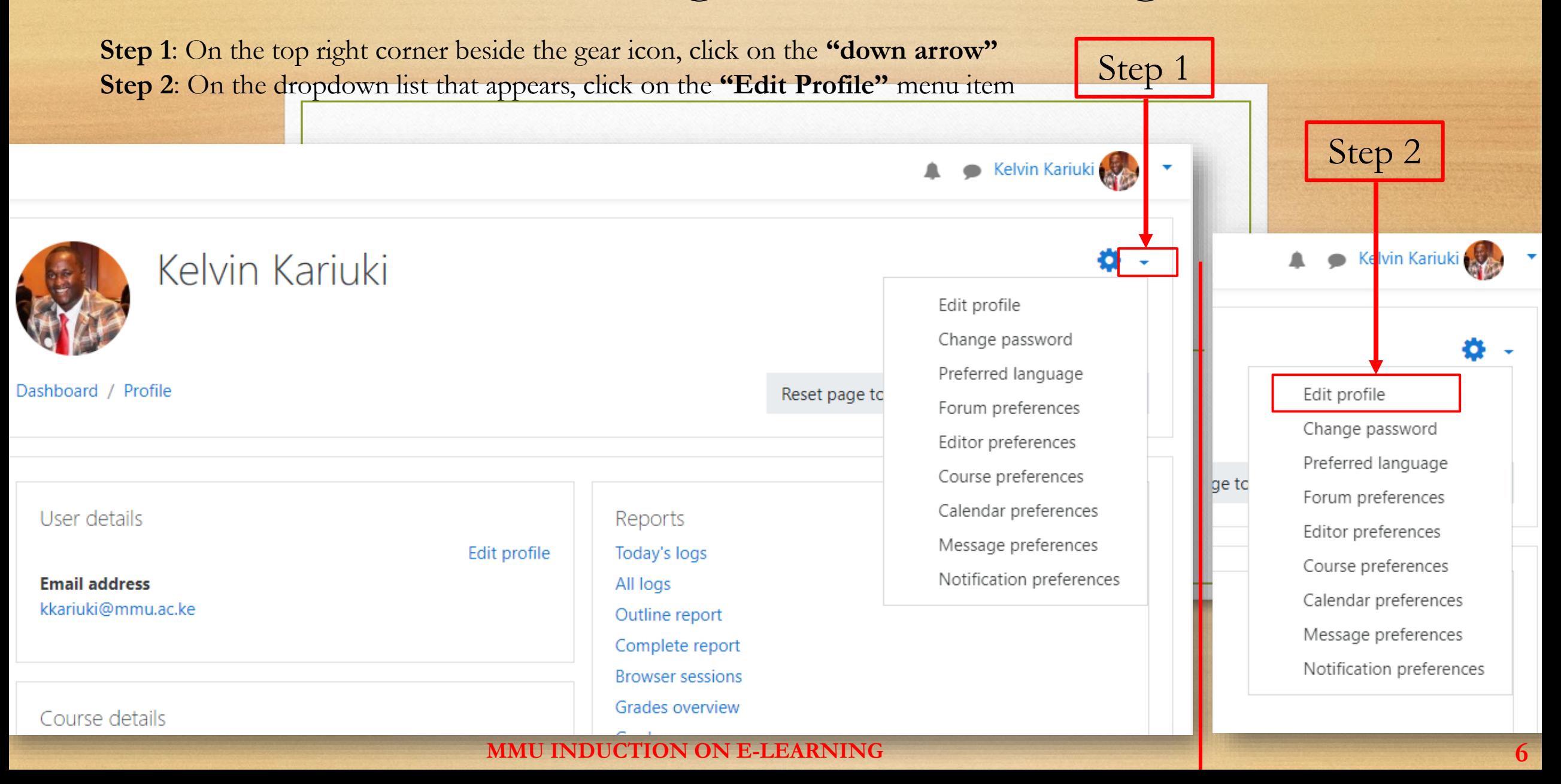

### Profile Settings: Update Name & Email Address

**Step 1**: Change the values on the respective checkboxes as desired **Step 2**: Scroll down to the bottom of the page and click on the **"Update Profile"** button

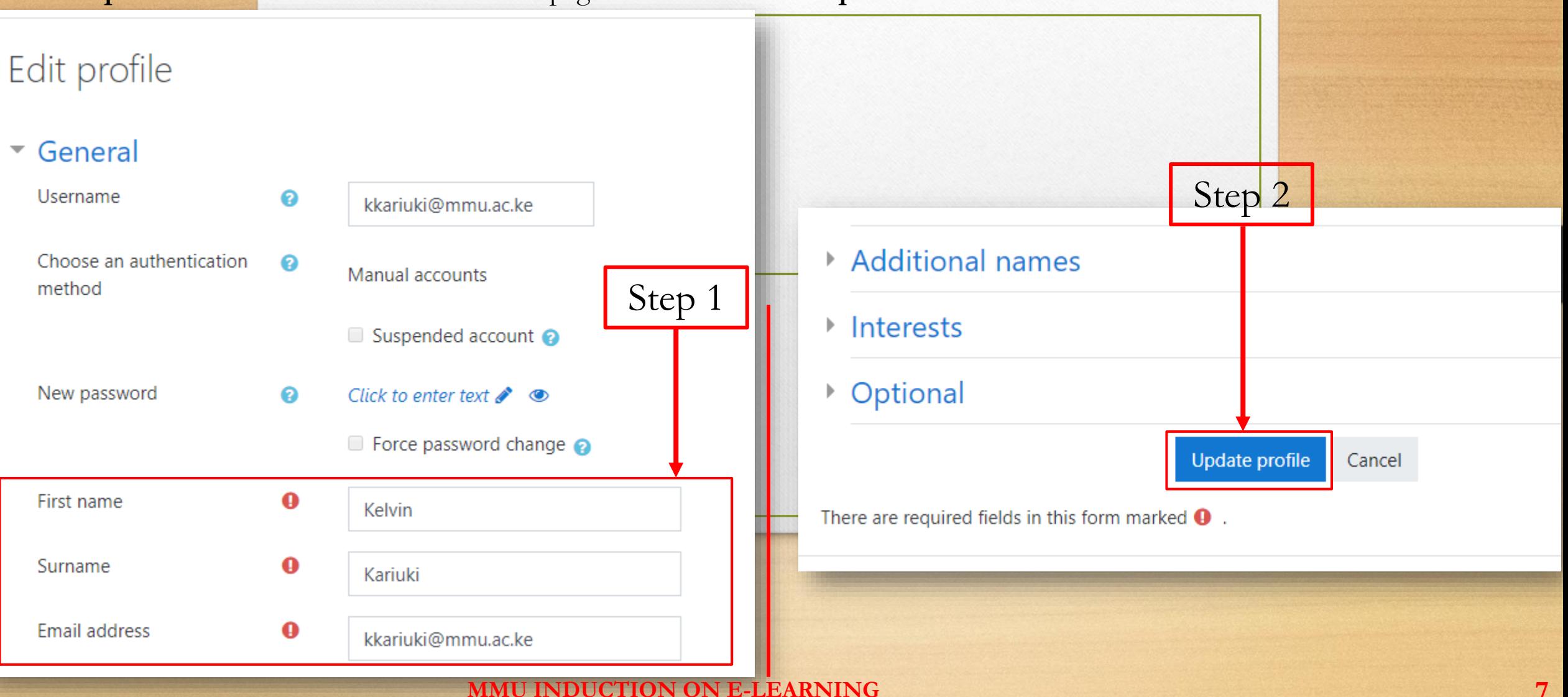

### Profile Settings: Upload/Update Profile Picture

**Step 1**: On the **"Edit Profile"** page, Scroll down to the **"User Picture"** area, drag and drop your desired picture as shown **Step 2**: Scroll down to the bottom of the page and click on the **"Update Profile"** button

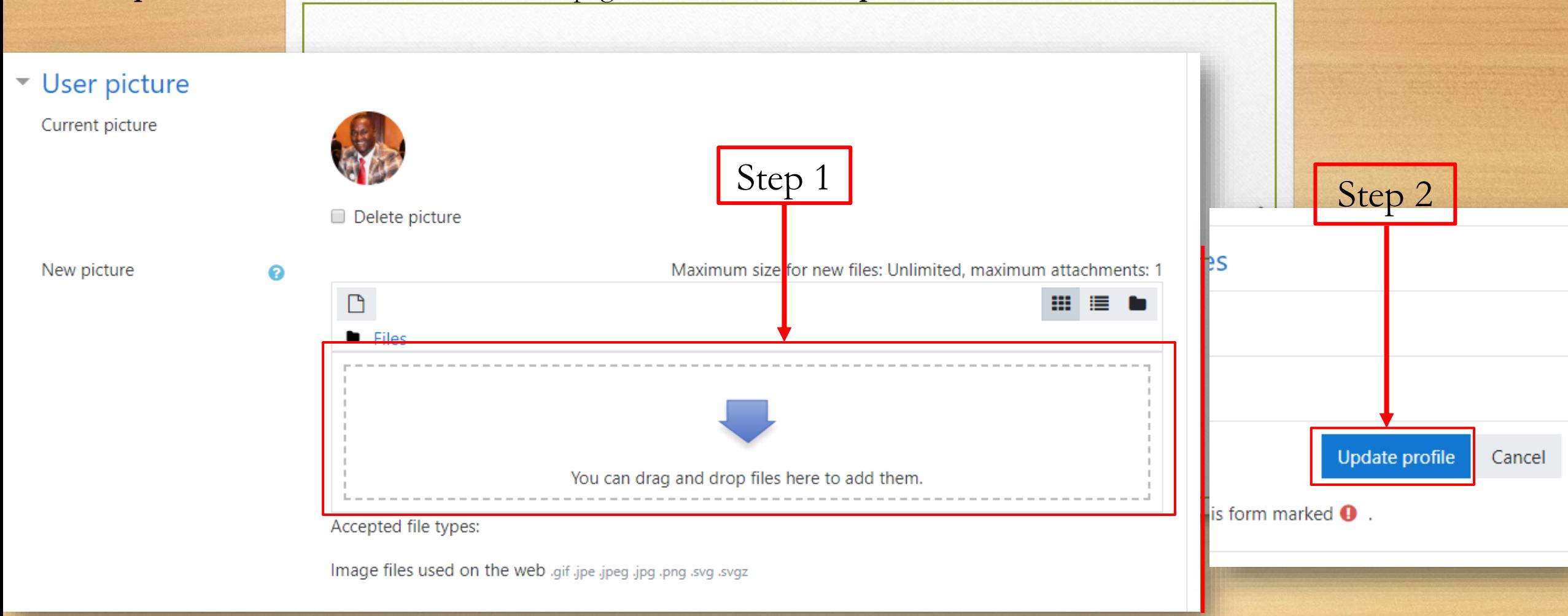

### Profile Settings: Update Password (1)

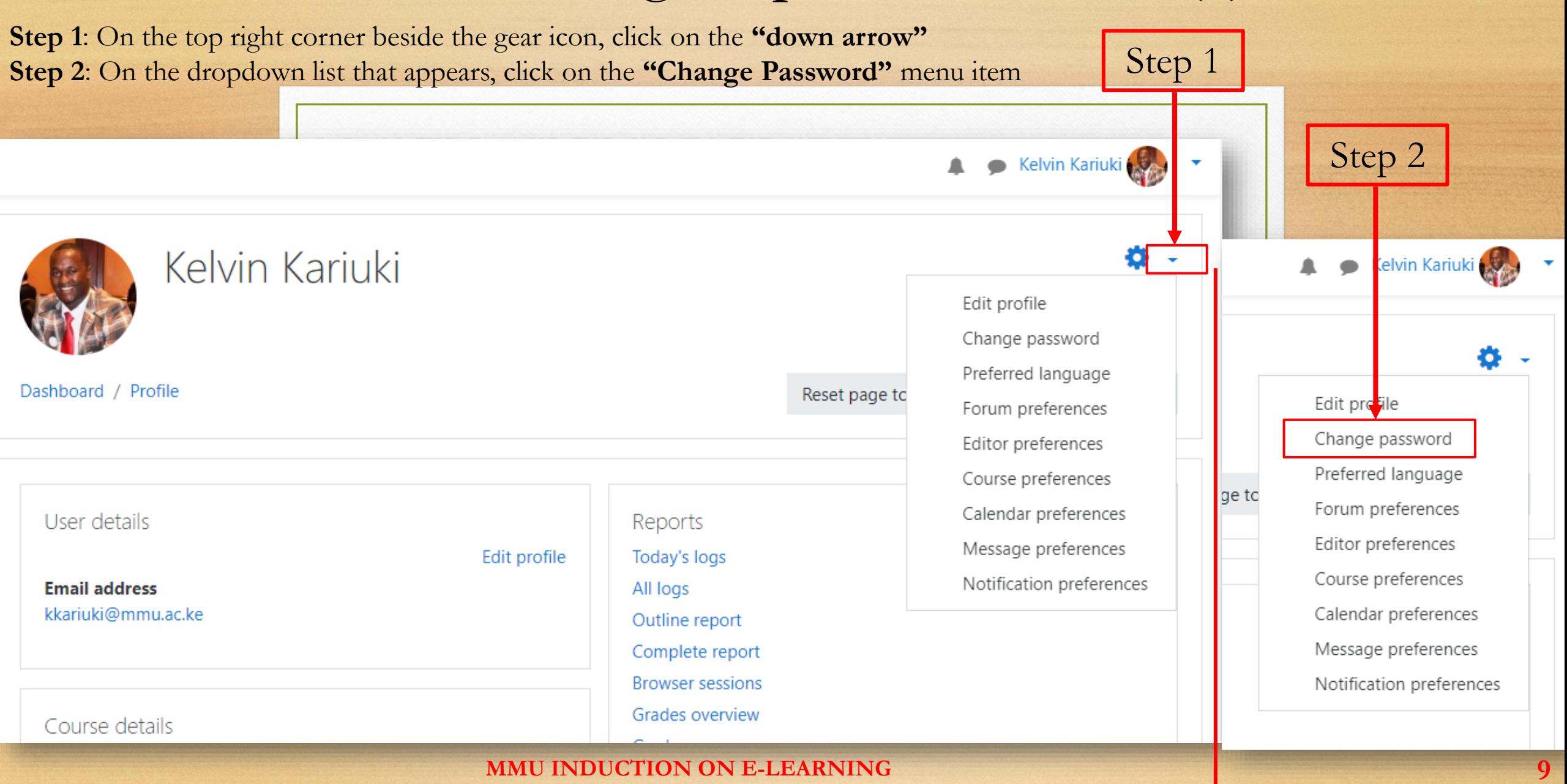

### Profile Settings: Update Password (2)

**Step 1**: Enter your current password, new password and confirm your new password in the respective textboxes **Step 2**: Click on the **"Save Changes"** button

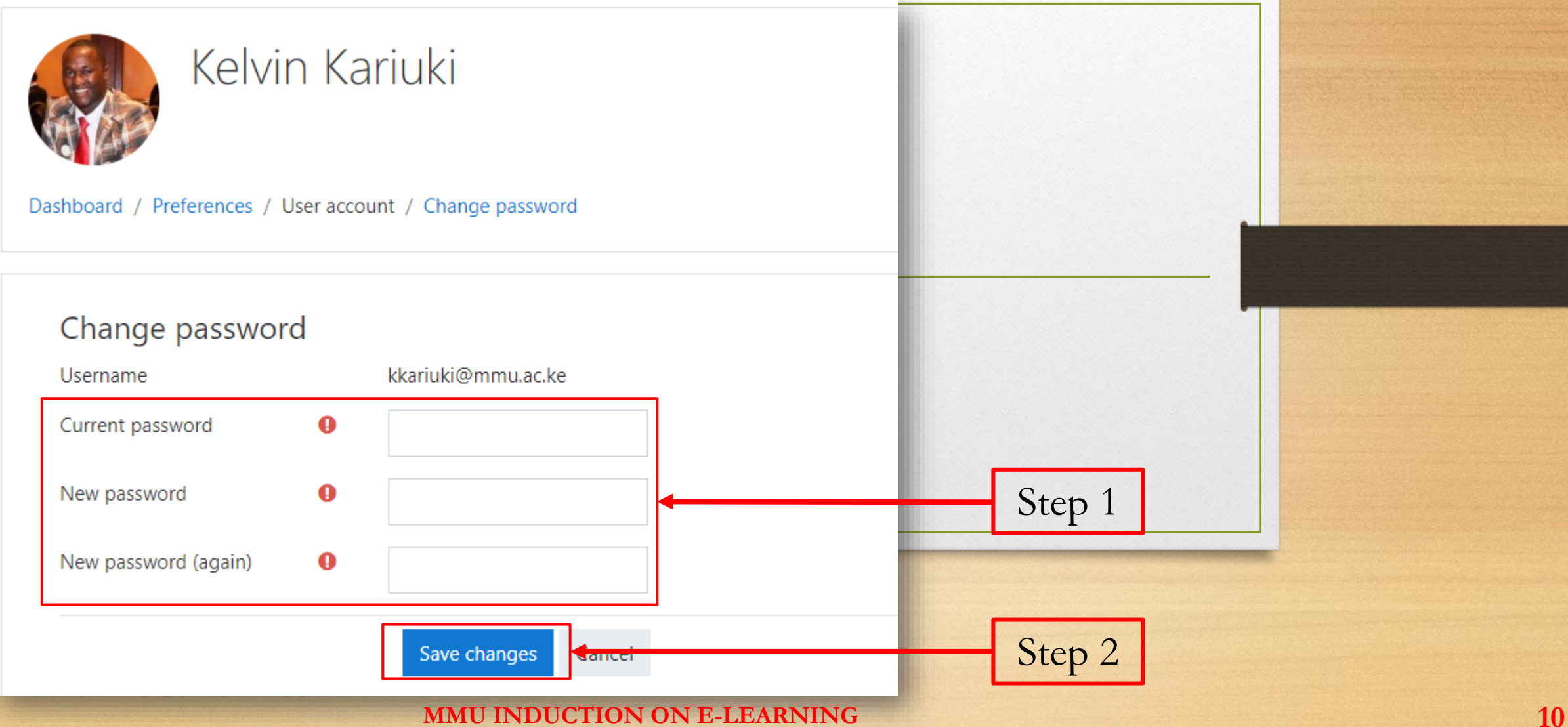

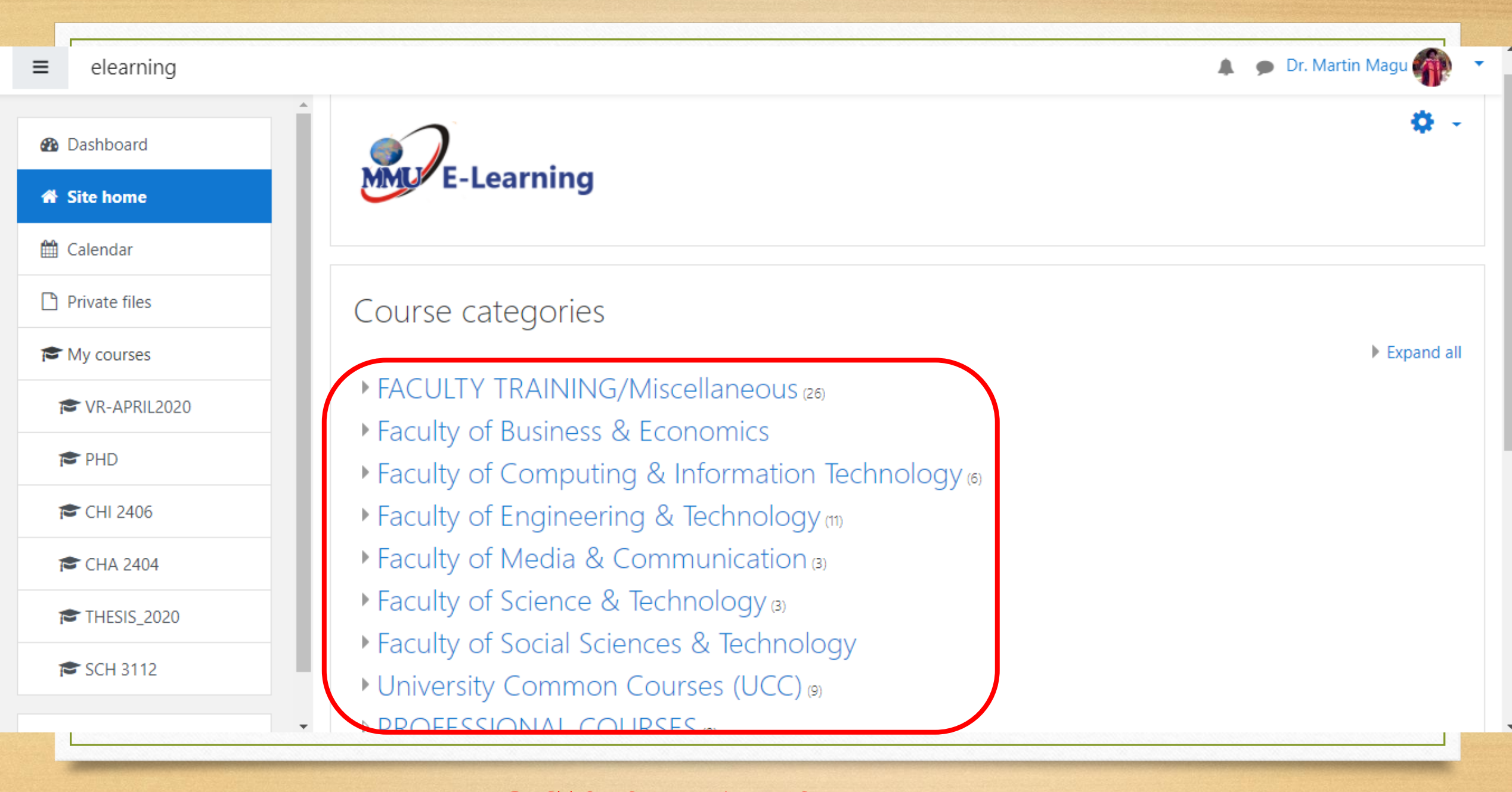

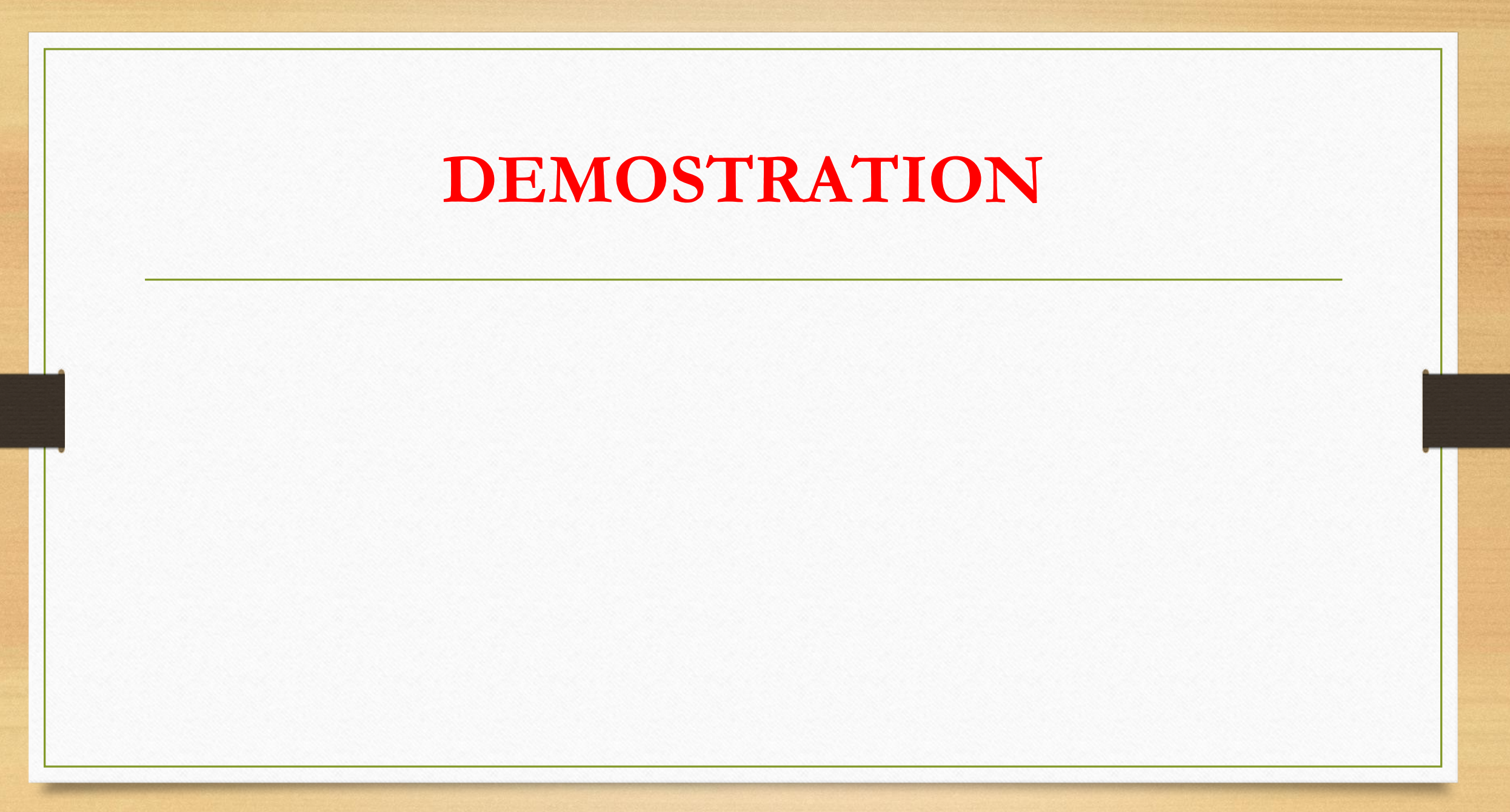

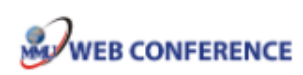

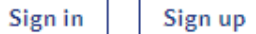

You have been invited to join

## **CHEMISTRY E-LEARNING TRAINING FOR POSTGRADUATE**

Dr. Martin Magu (Owner)

**Public Room Recordings** 

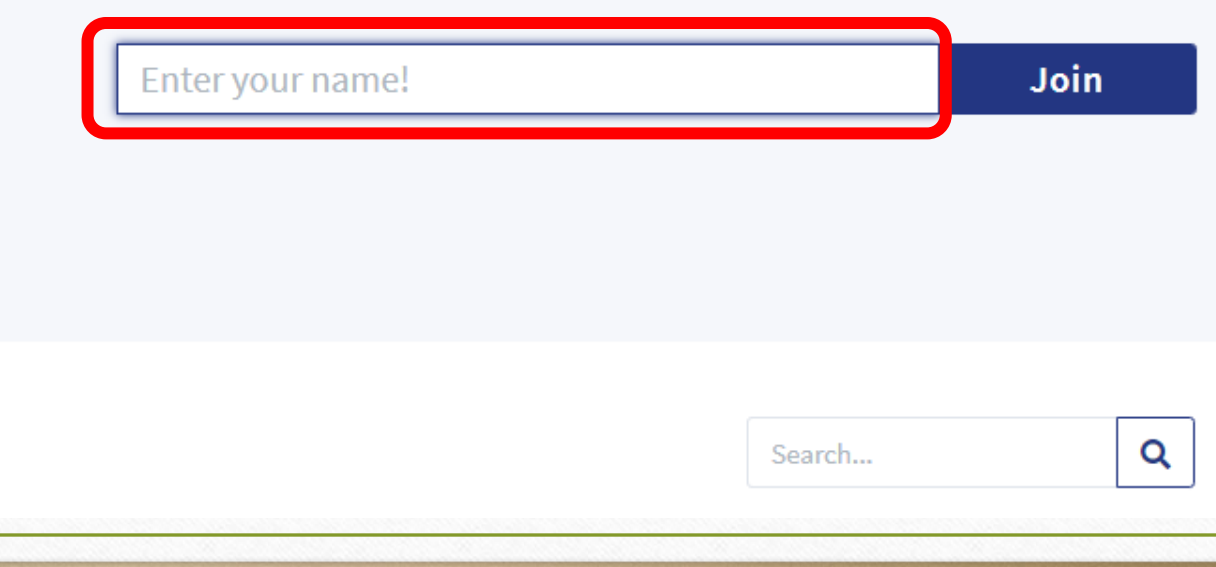

You have been invited to join

### **CHEMISTRY E-LEARNING TRAINING FOR POSTGRADUATE**

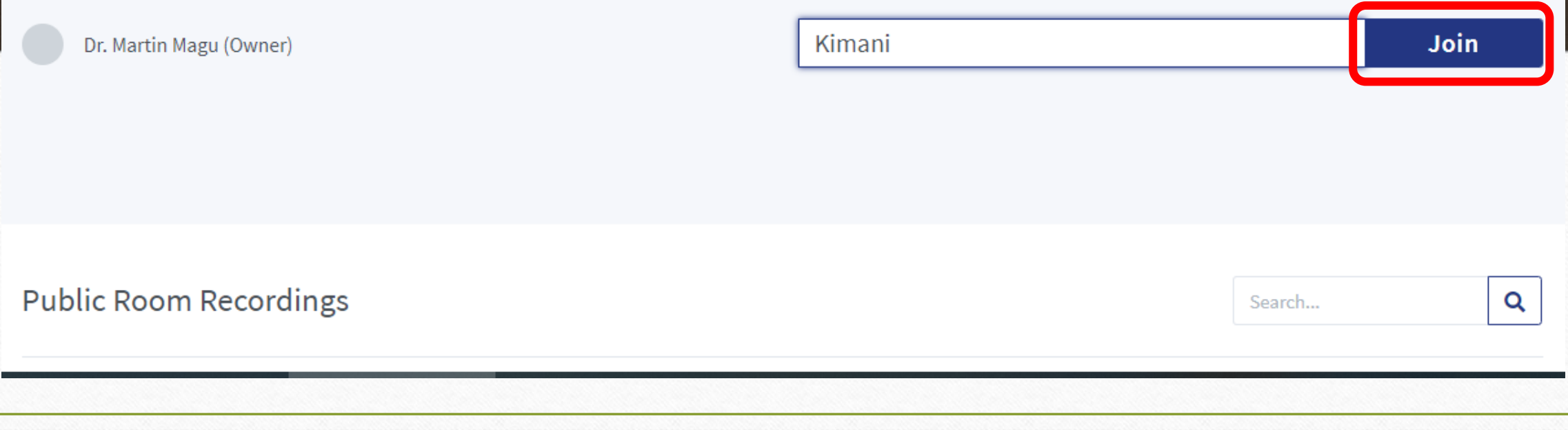

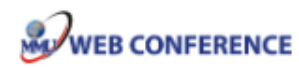

Sign in

Sign up

You have been invited to join

## **CHEMISTRY E-LEARNING TRAINING FOR POSTGRADUATE**

Dr. Martin Magu (Owner)

The meeting hasn't started yet.

You will automatically join when the meeting starts.

Public Room Recordings

Search...

**MMU INDUCTION ON E-LEARNING 15**

Q

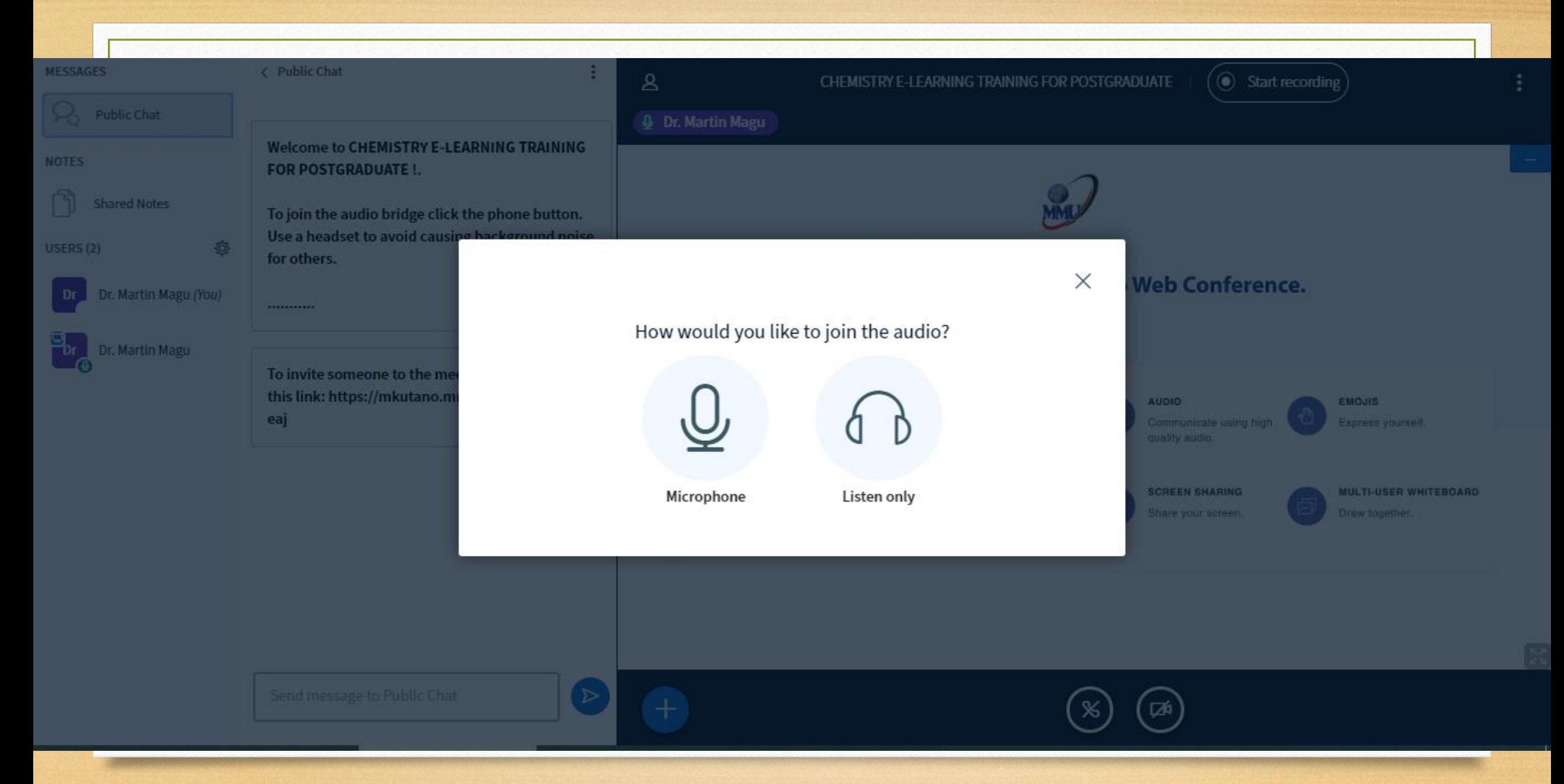

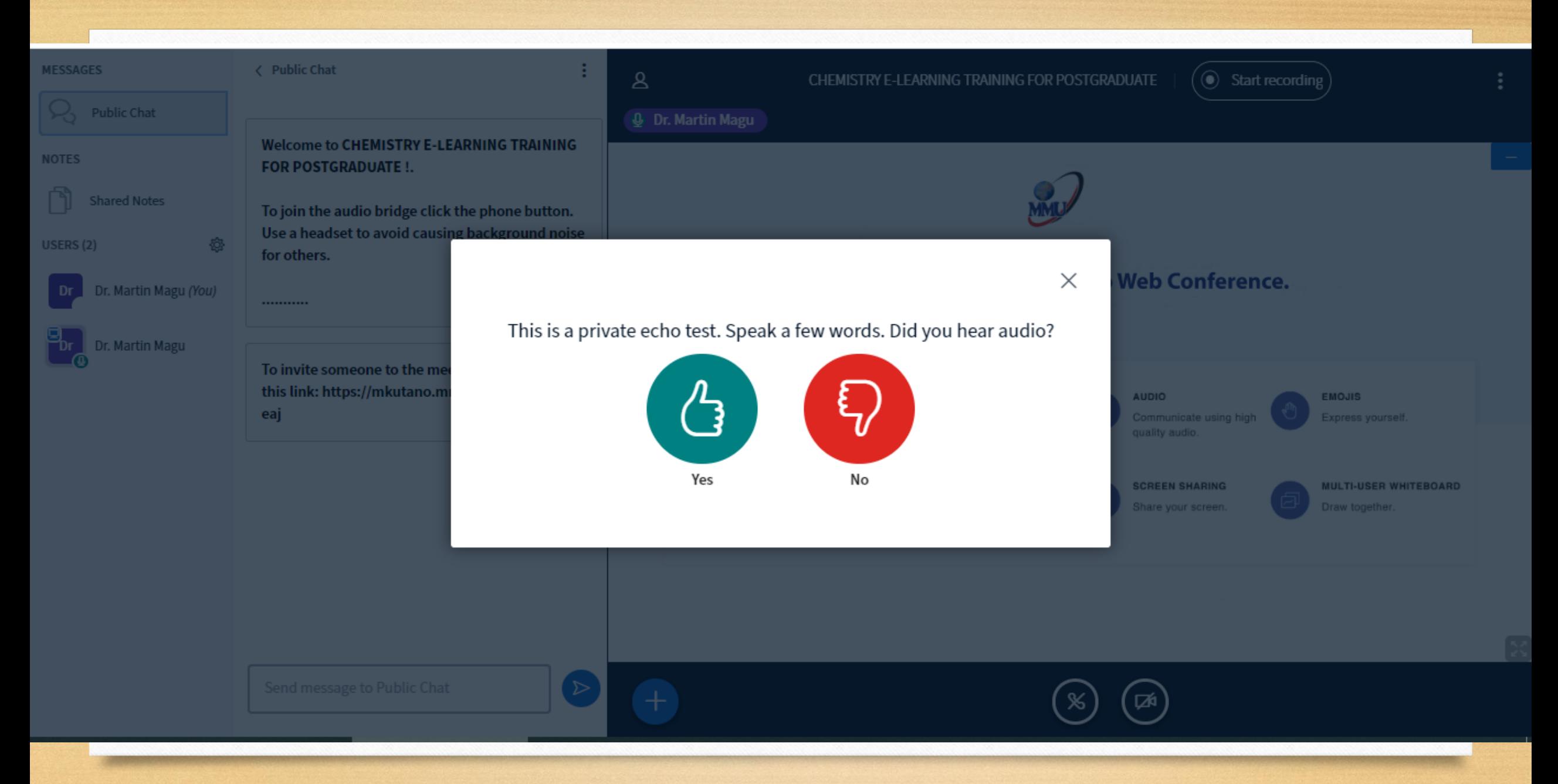

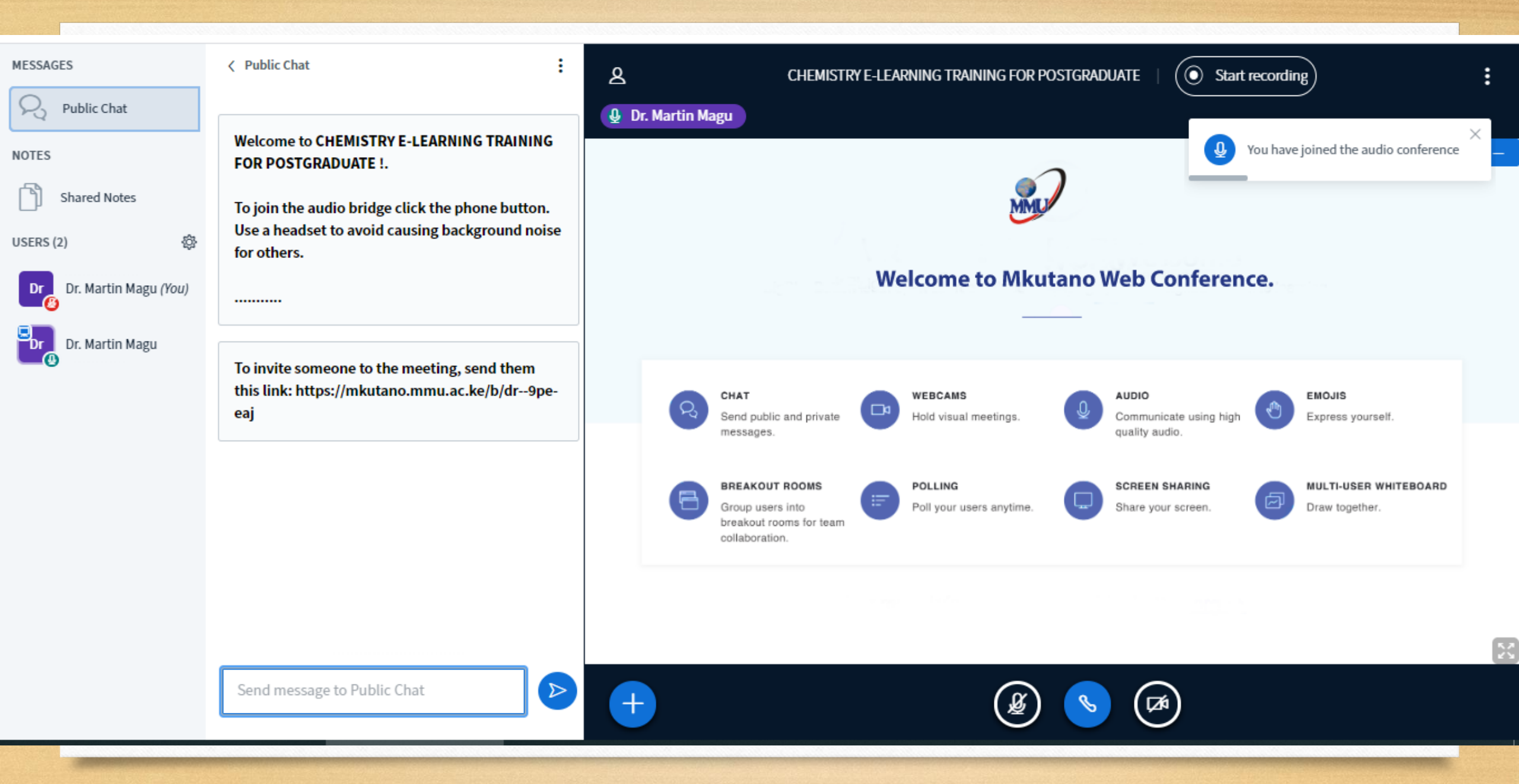

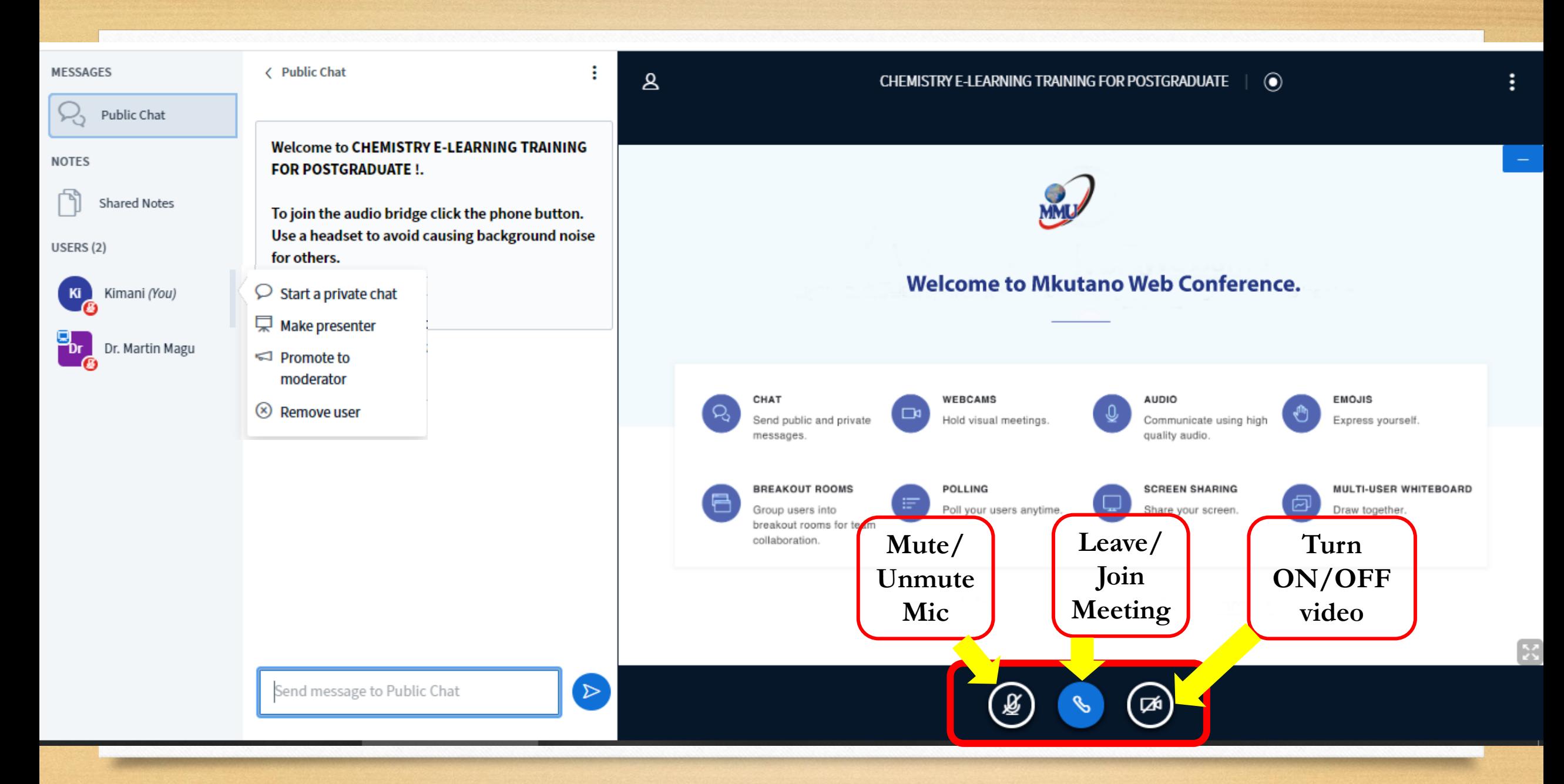

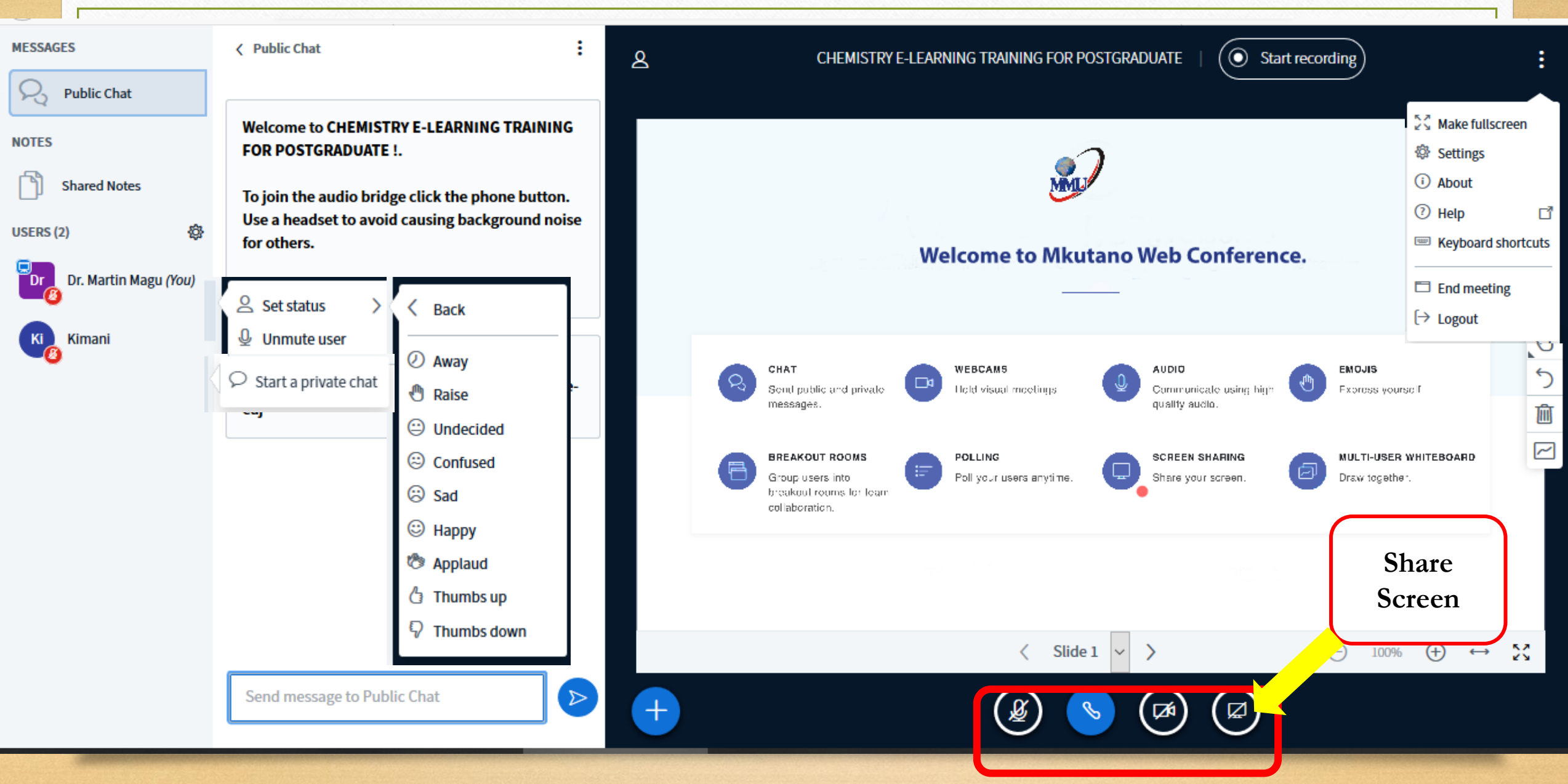

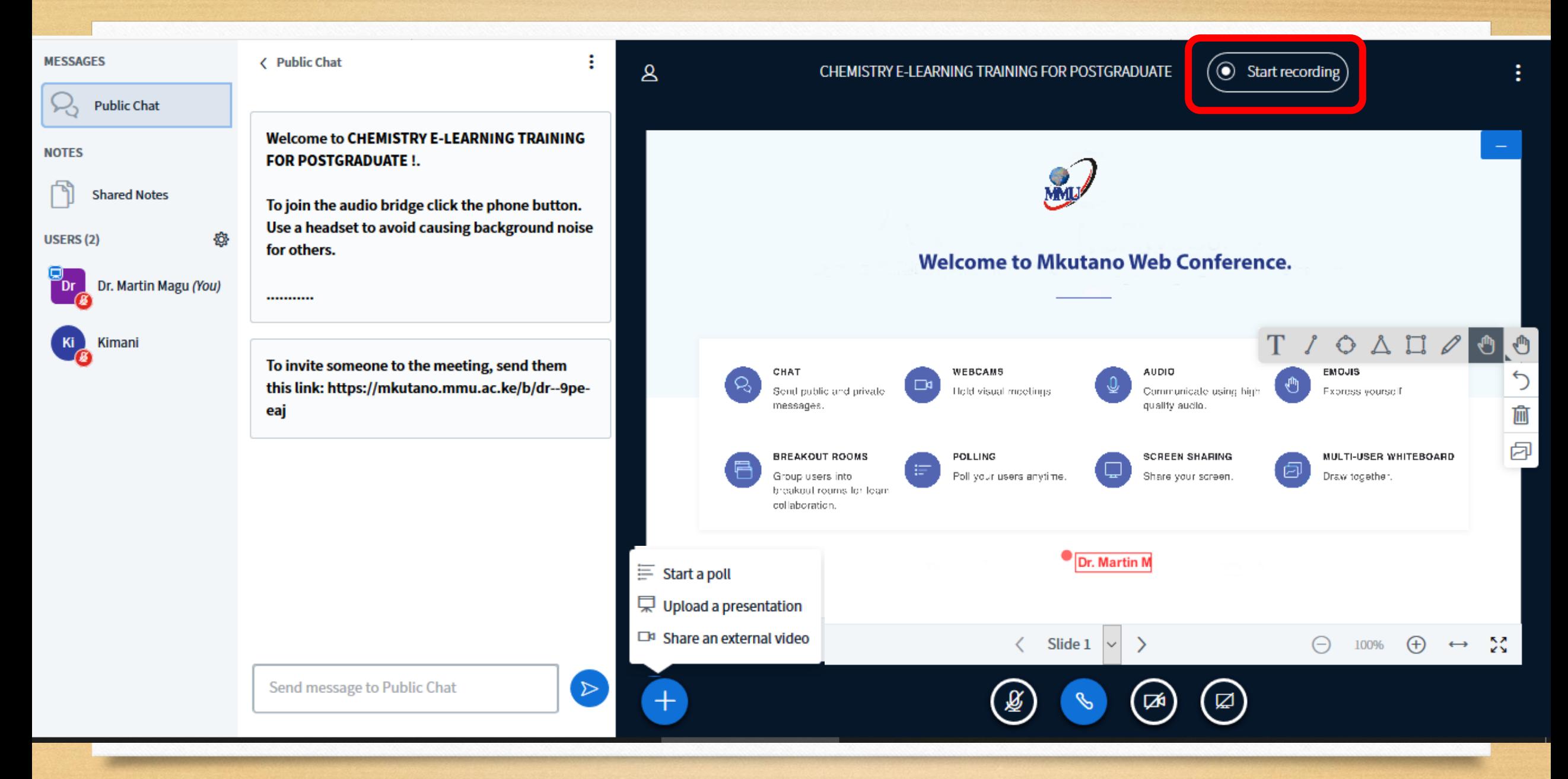

#### **MESSAGES**

#### X, Public Chat

**NOTES** 

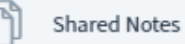

USERS (2)

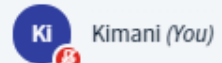

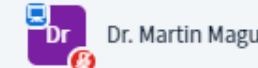

#### < Public Chat

...........

**Welcome to CHEMISTRY E-LEARNING TRAINING FOR POSTGRADUATE !.** 

To join the audio bridge click the phone button. Use a headset to avoid causing background noise for others.

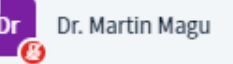

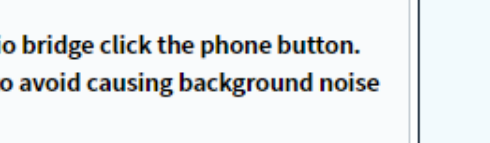

÷

 $\mathbf{A}$ 

CHEMISTRY E-LEARNING TRAINING FOR POSTGRADUATE |  $\bigcirc$  00:12

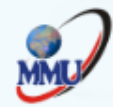

**Welcome to Mkutano Web Conference.** 

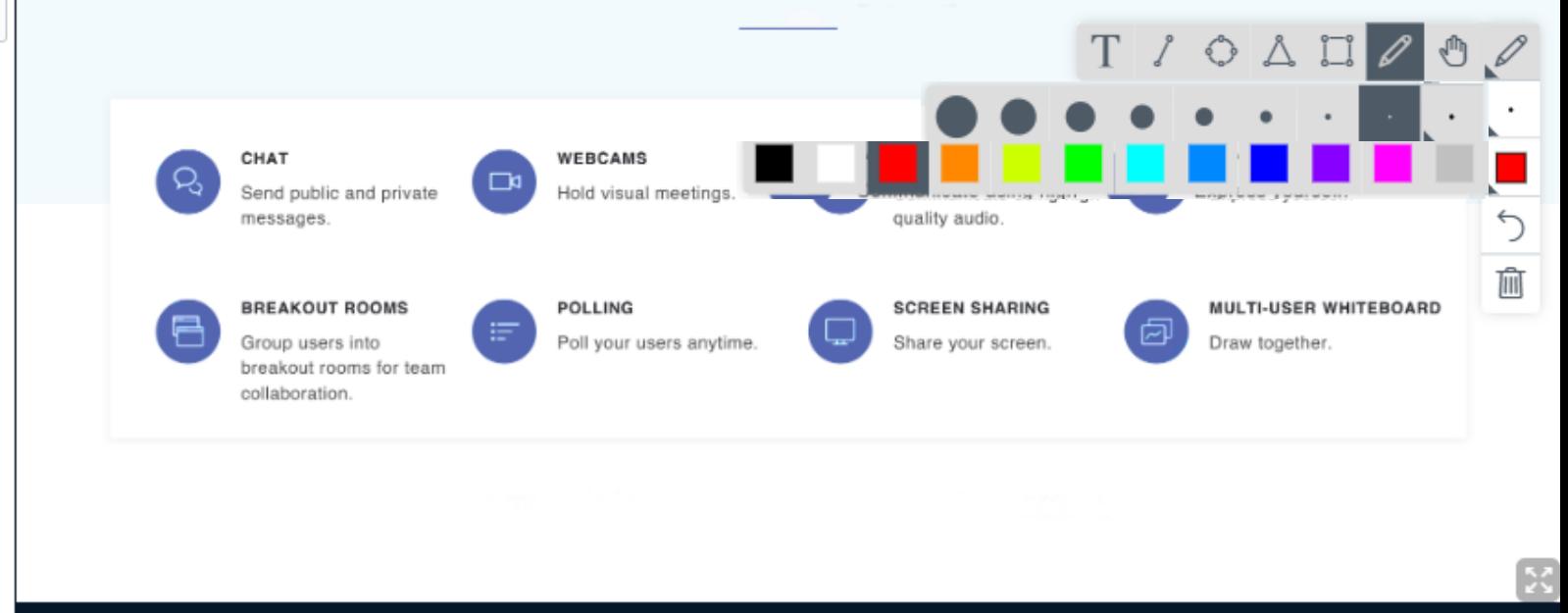

Send message to Public Chat

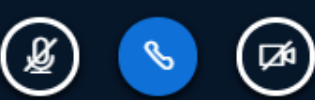

### **MMU INDUCTION ON E-LEARNING 22**

 $\sum$ 

፧

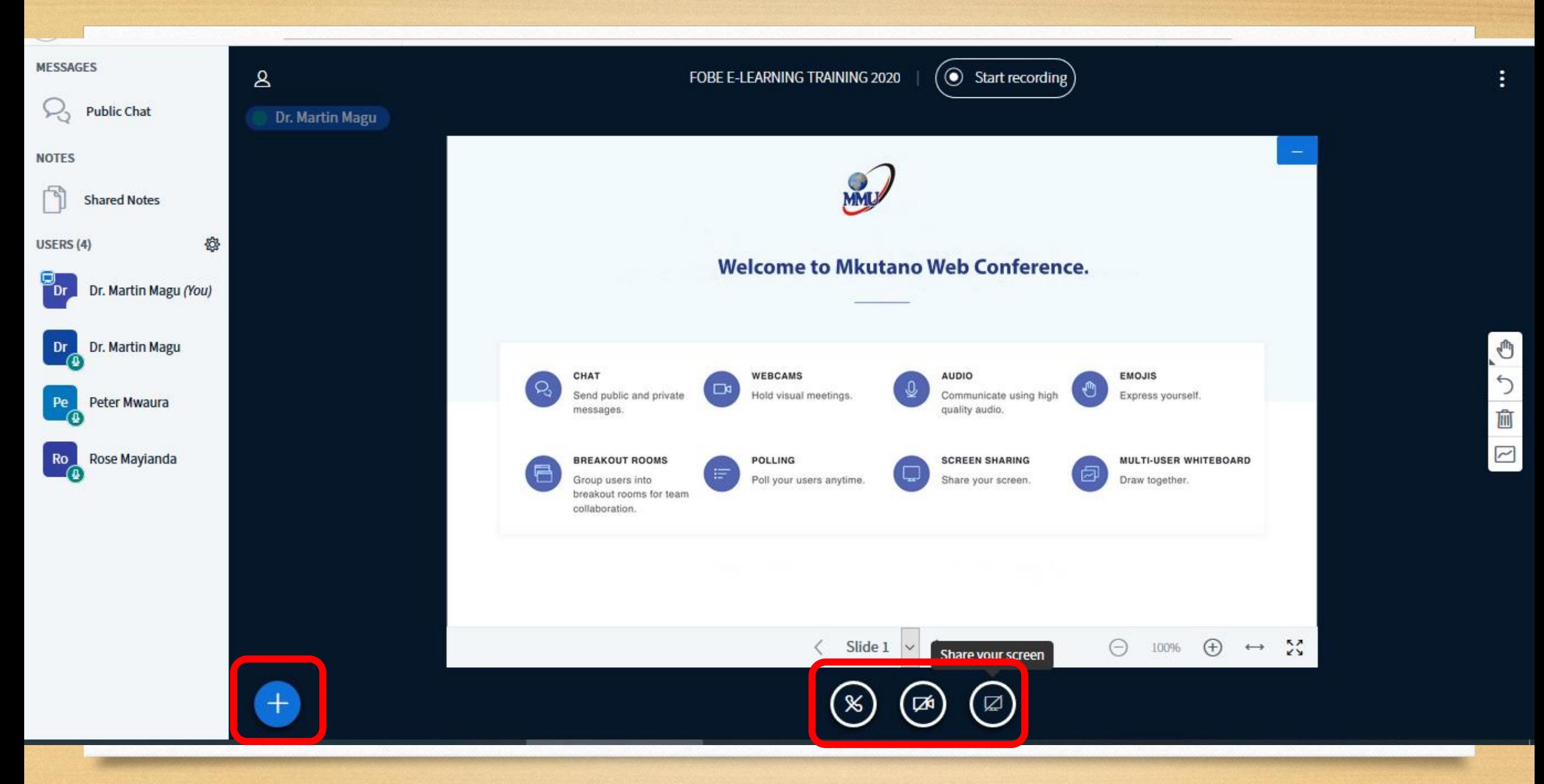

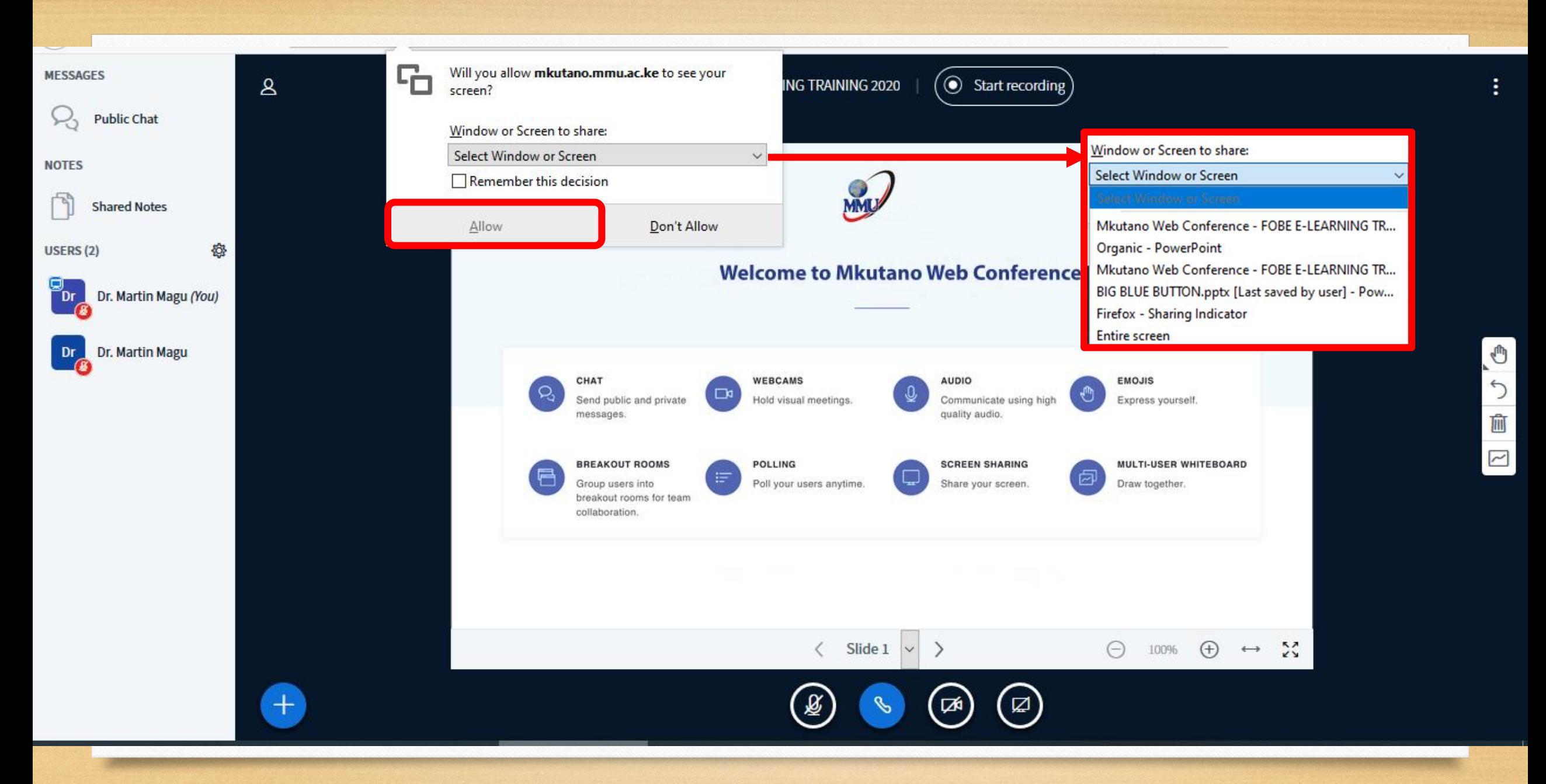

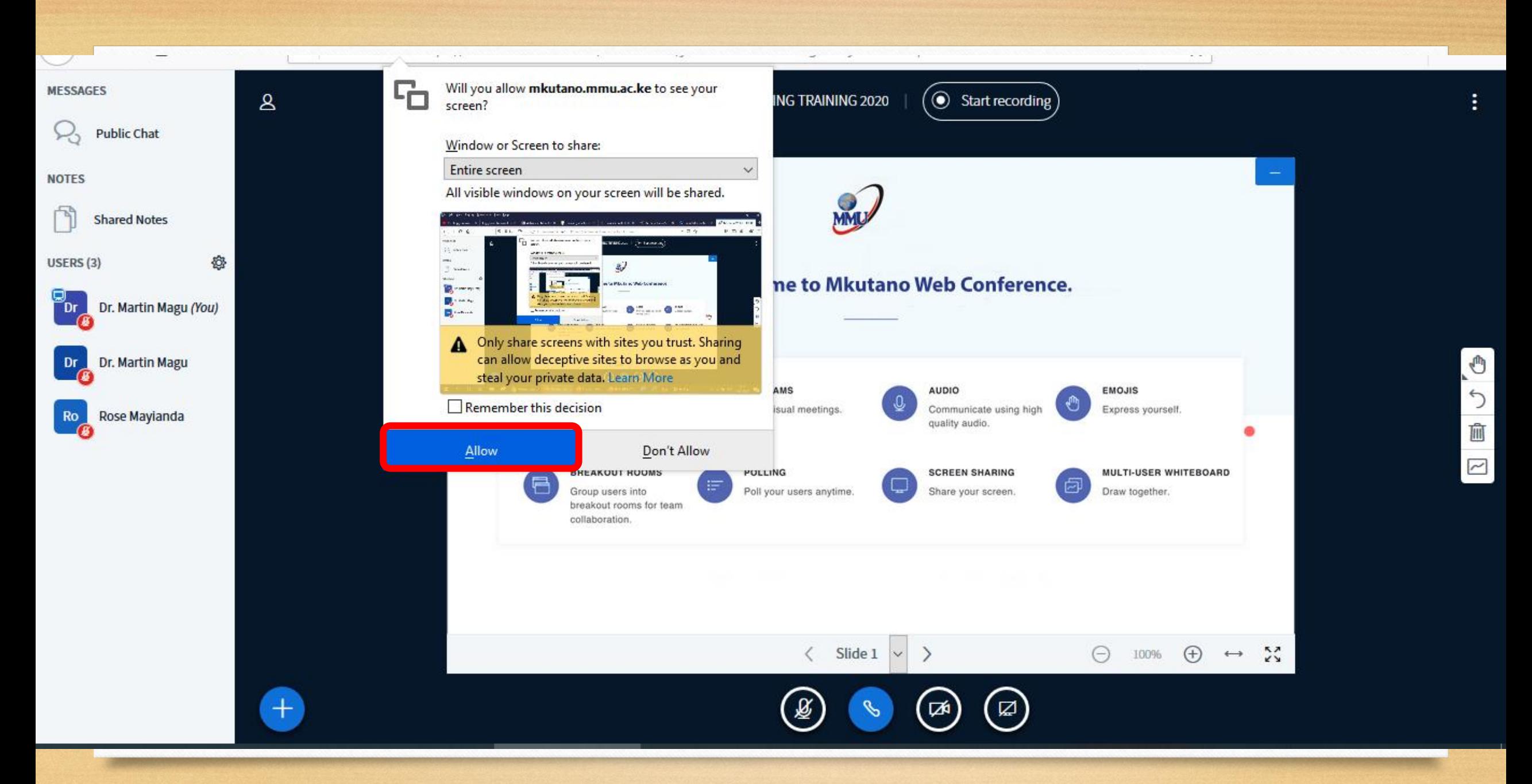

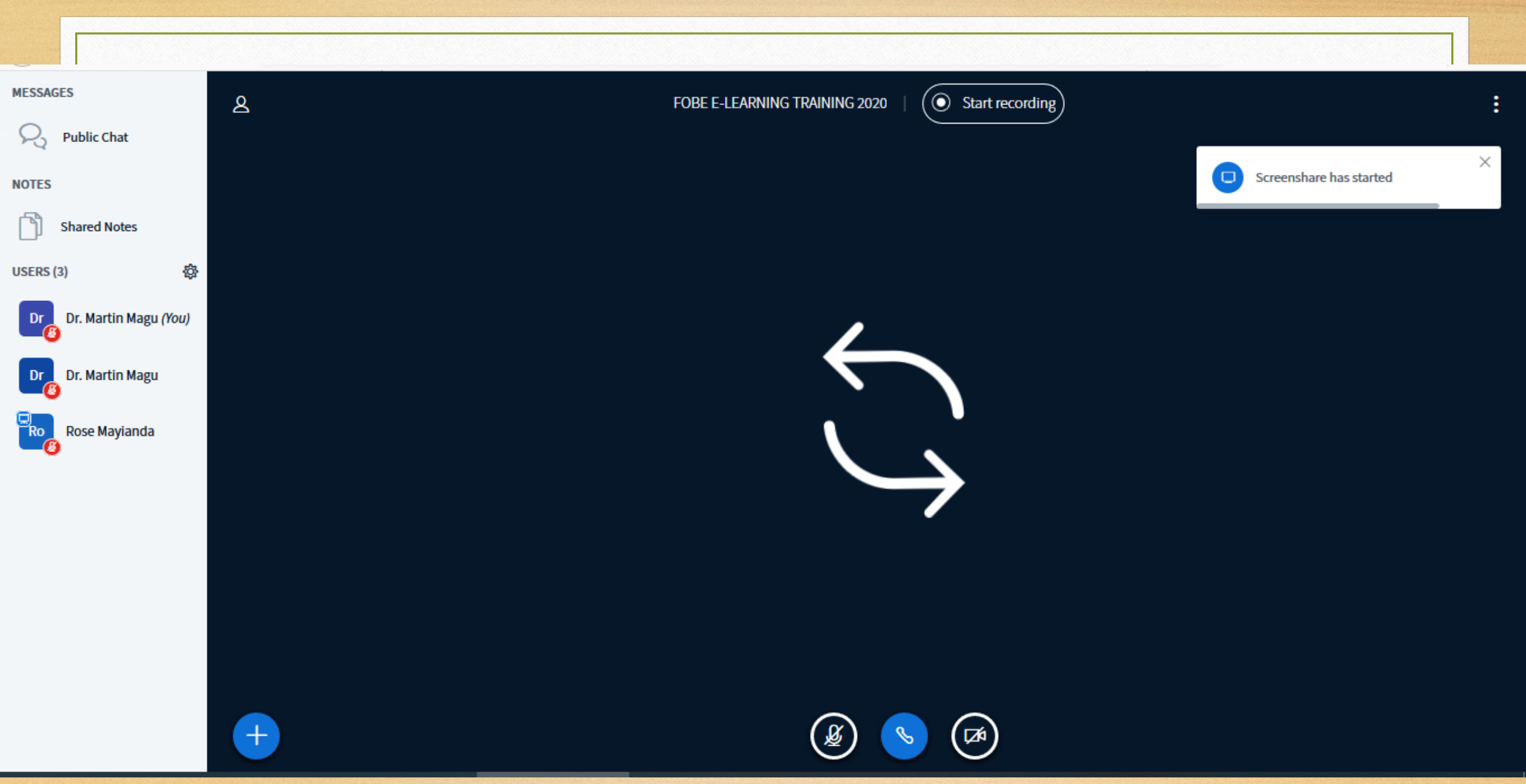

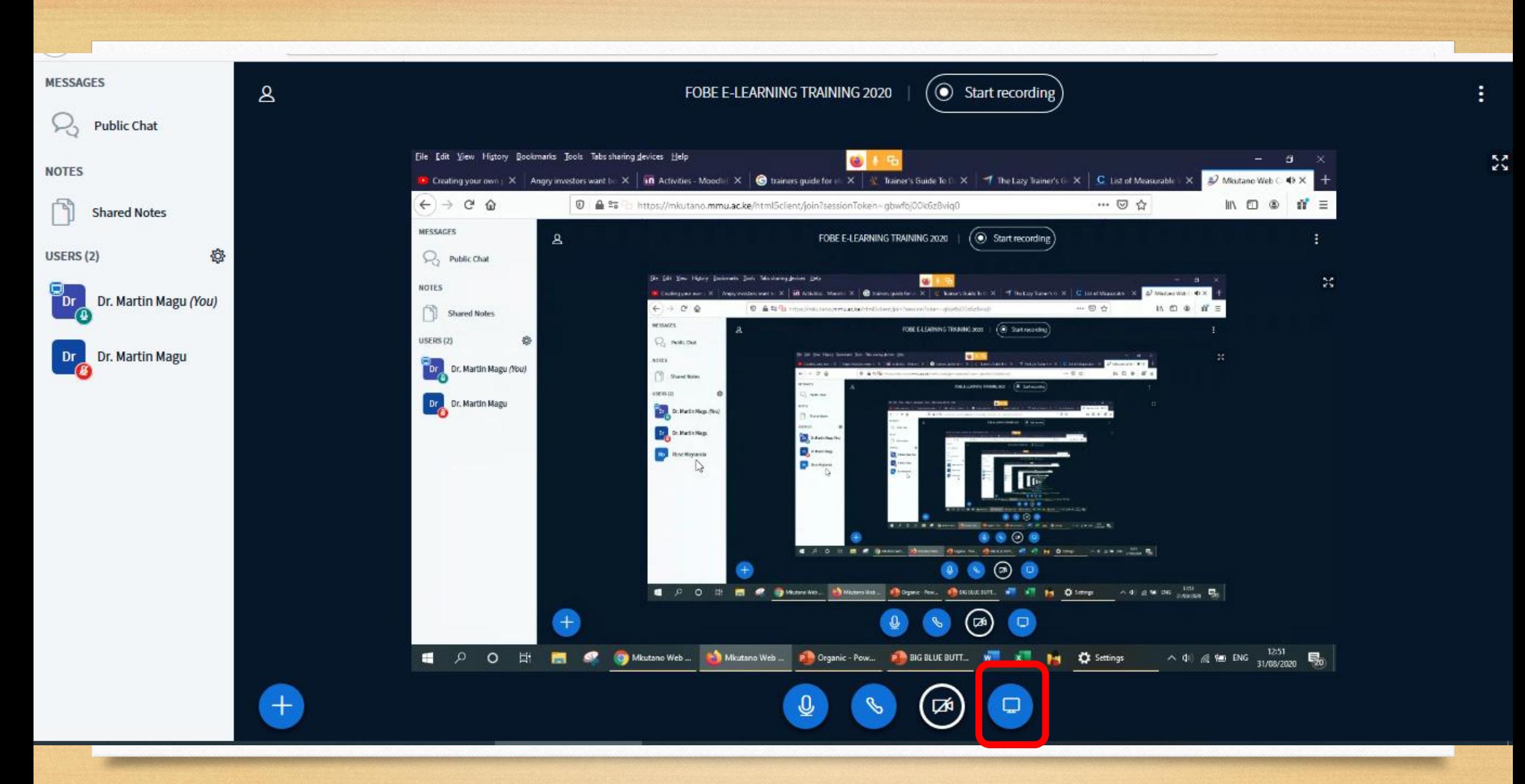

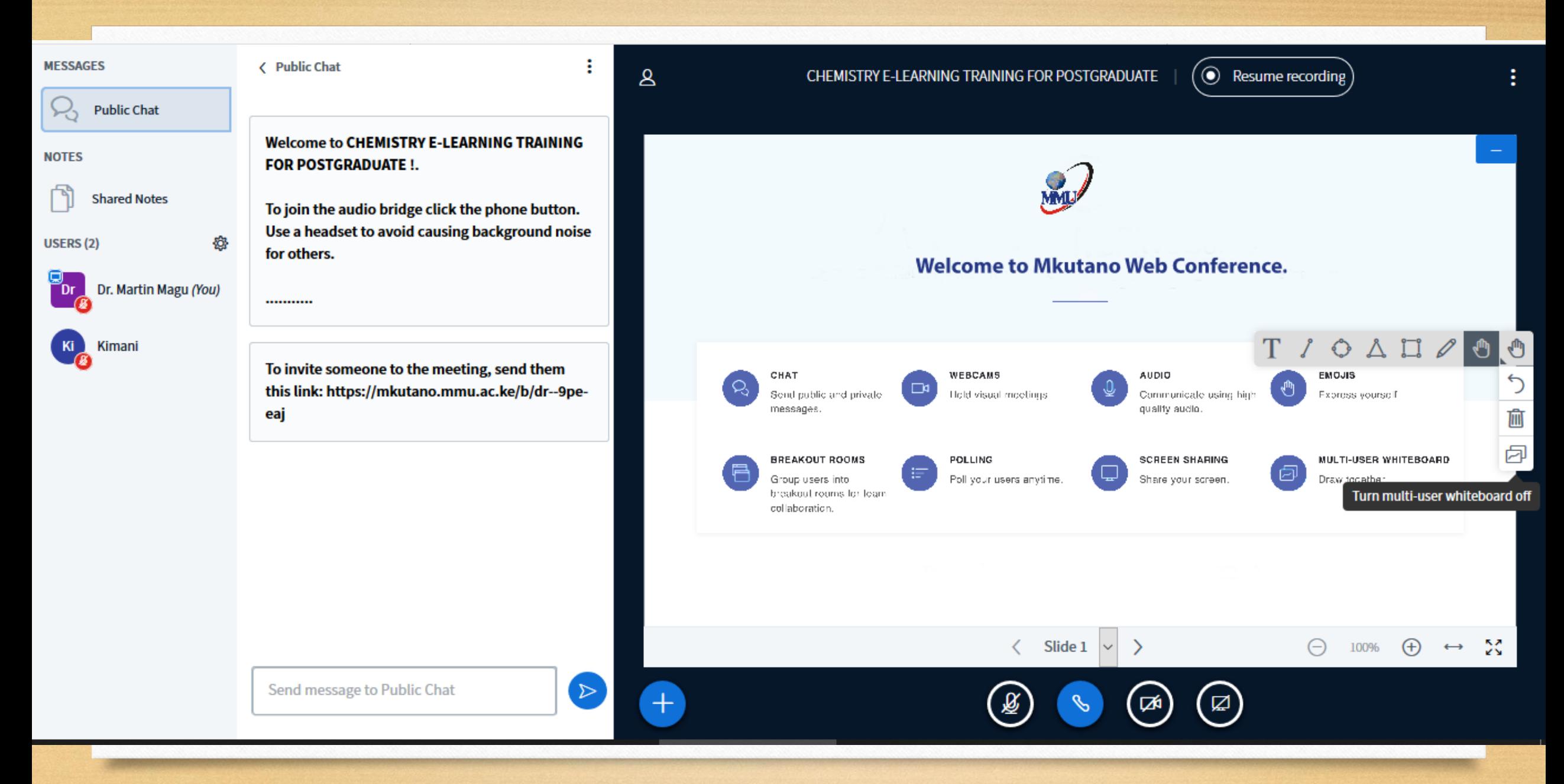

### Presentation

**Confirm** 

As a presenter you have the ability to upload any office document or PDF file. We recommend PDF file for best results. Please ensure that a presentation is selected using the circle checkbox on the right hand side.

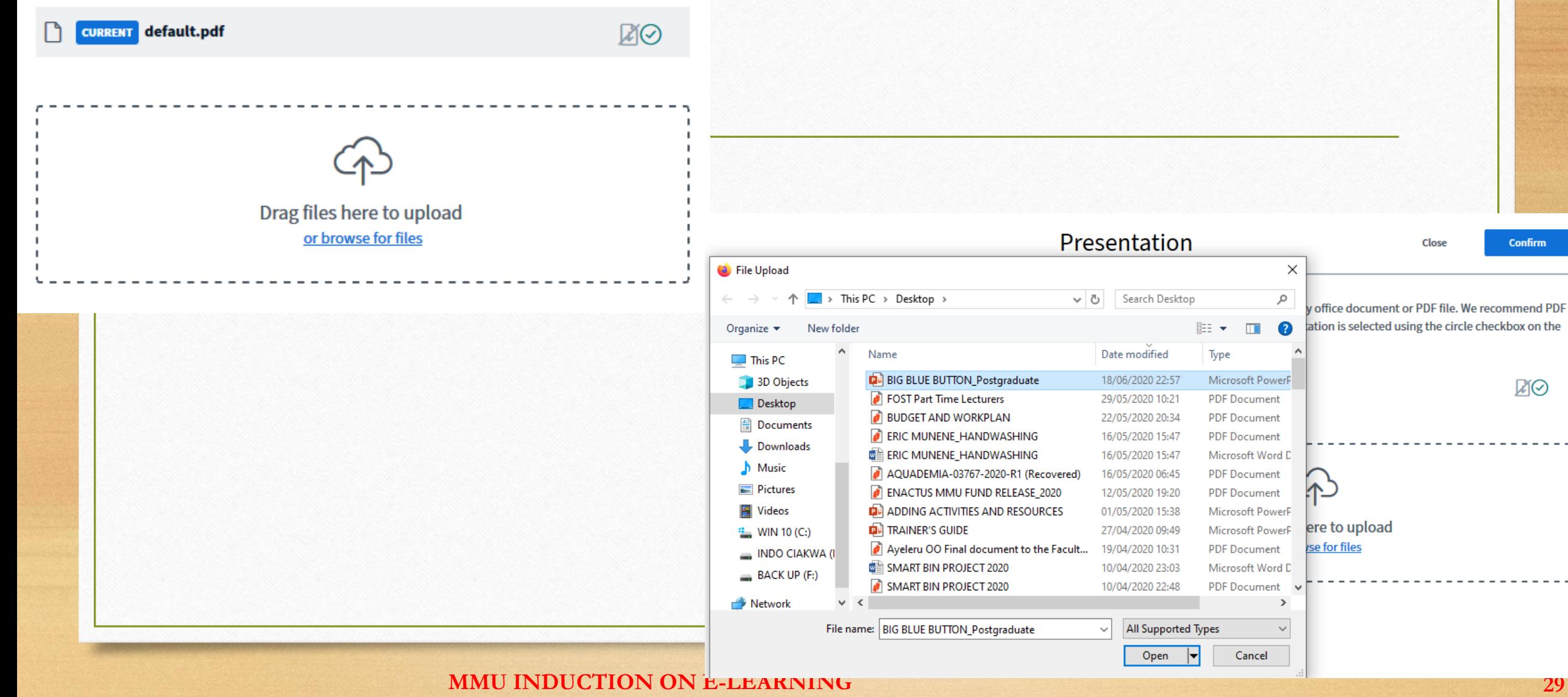

Confirm

⊠⊗

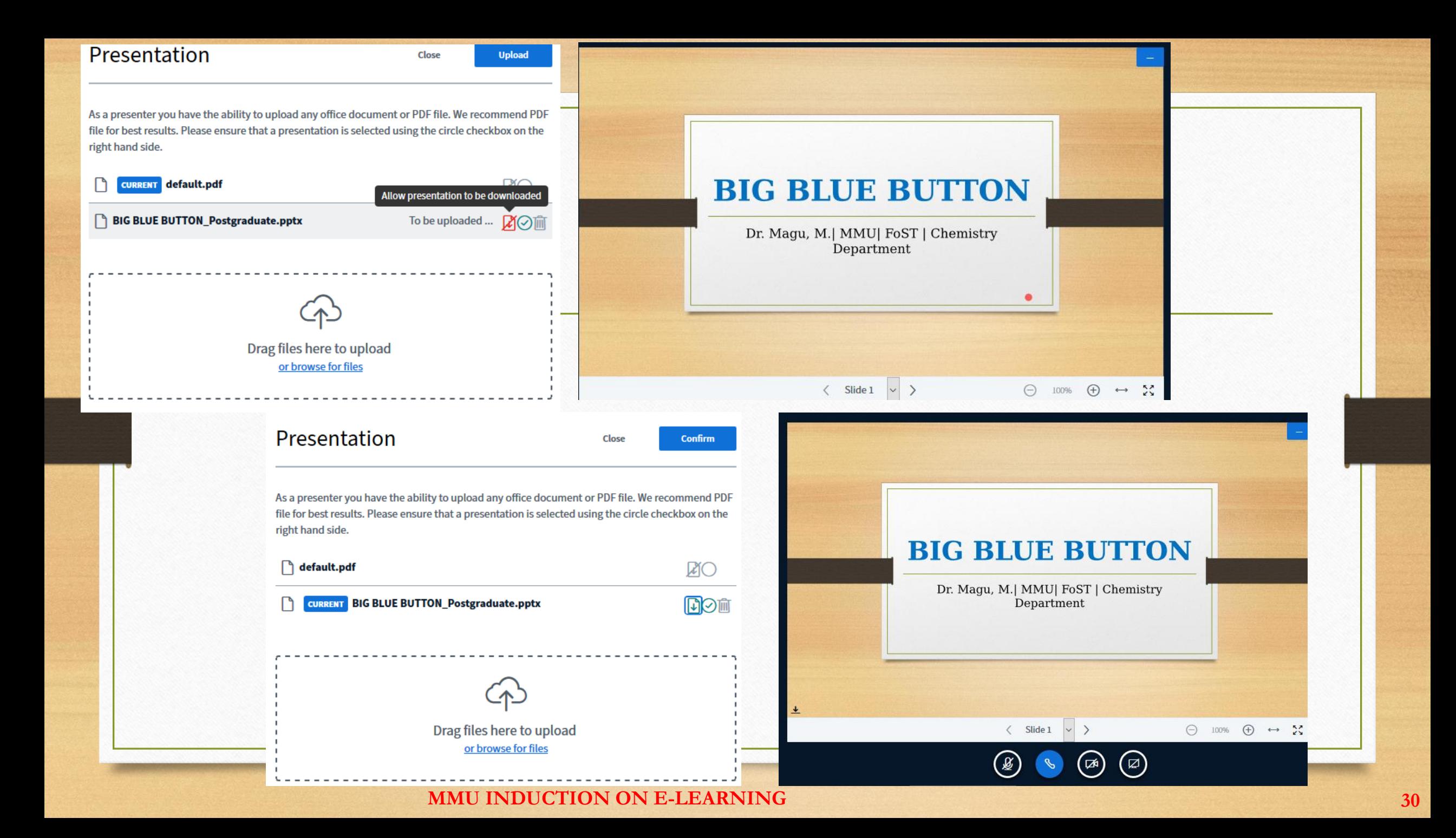

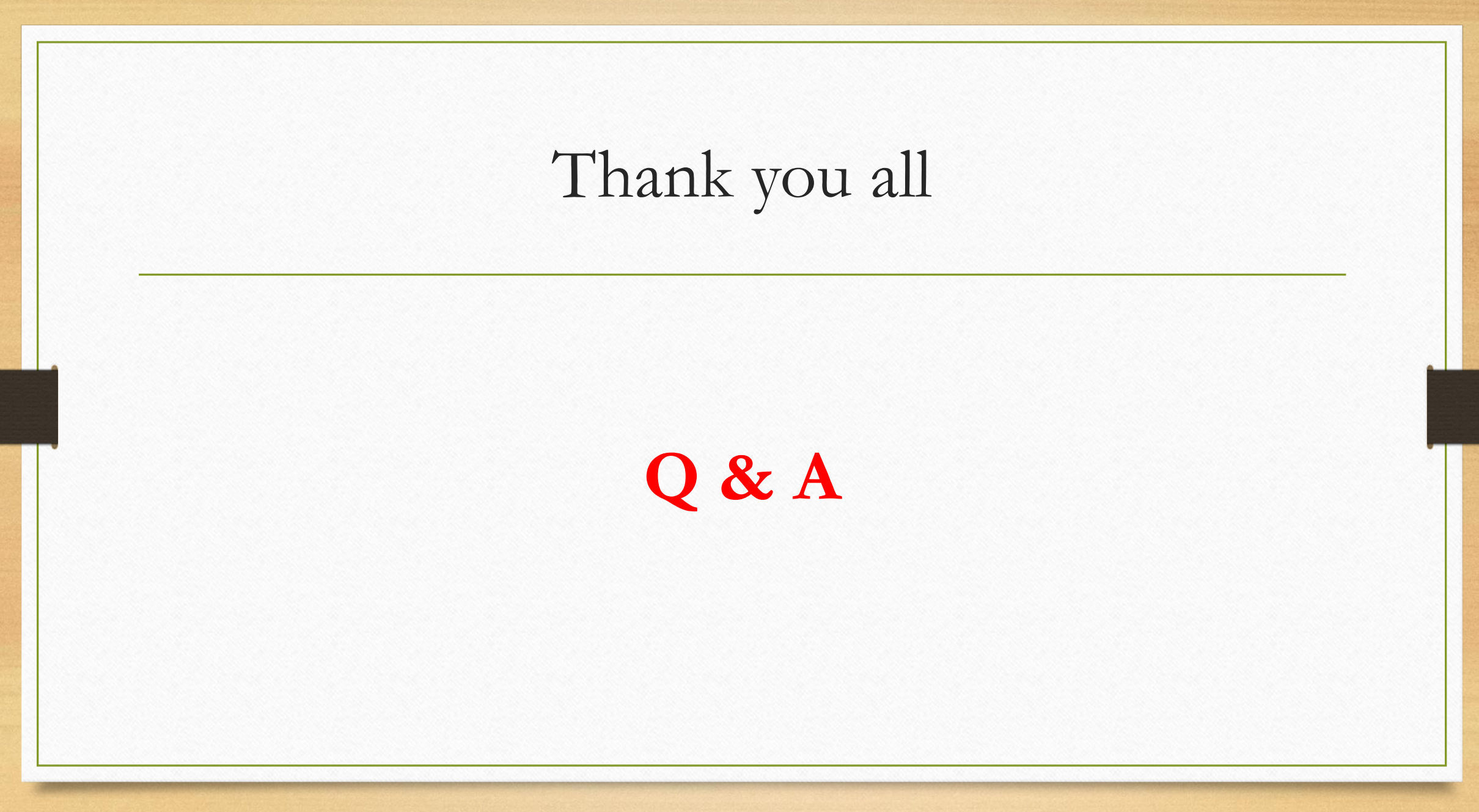